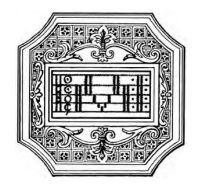

# GUIDA ALLA DOMANDA DI ISCRIZIONE (A SEGUITO DI TRASFERIMENTO IN ENTRATA)

La presente guida si propone di fornire allo studente tutte le indicazioni utili per la procedura di iscrizione. Si invitano pertanto gli studenti a consultare con attenzione i seguenti passaggi.

La domanda di trasferimento in entrata va presentata entro il 31 luglio, come da "Manifesto degli studi" (sul sito del Conservatorio a pagina Didattica/Info e regolamenti).

La domanda di iscrizione va compilata esclusivamente tramite il portale ISIDATA. Per registrare la domanda occorre:

- 1. Collegarsi alla pagina www.isidata.net selezionare la voce "Servizi per studenti e docenti/ATA" e poi andare su "Conservatori di musica->Accesso studenti"
- 2. Alla pagina successiva, cliccare il punto "1) Inserimento domanda ammissione"

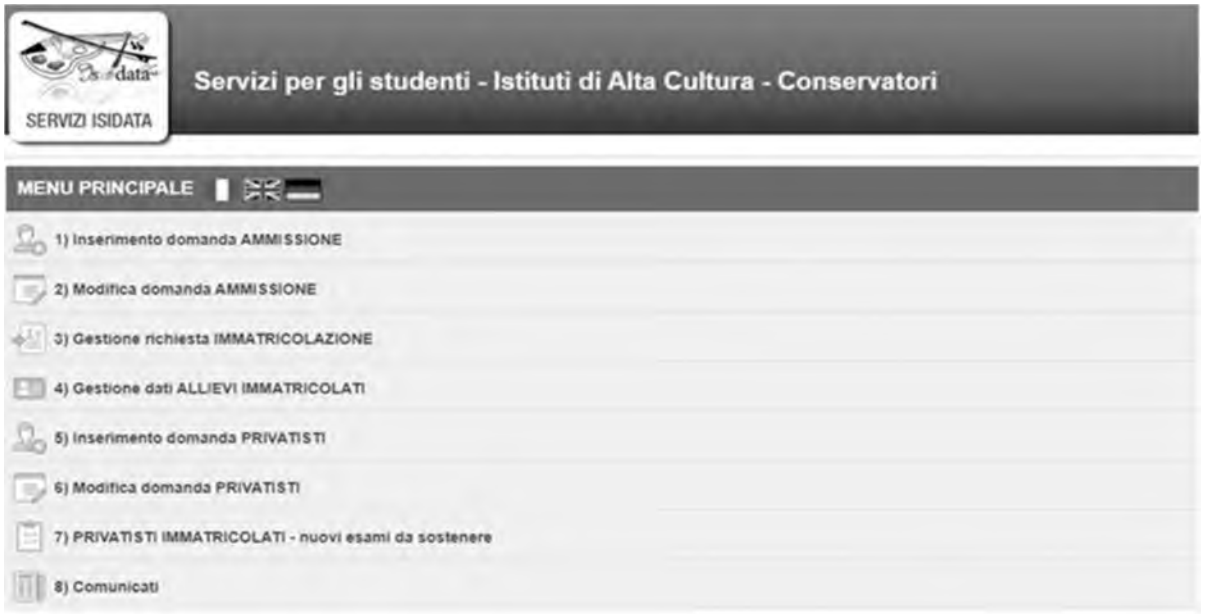

Selezionare la lingua, selezionare dal menu a tendina l'Istituzione a cui si intende inoltrare la domanda di ammissione.

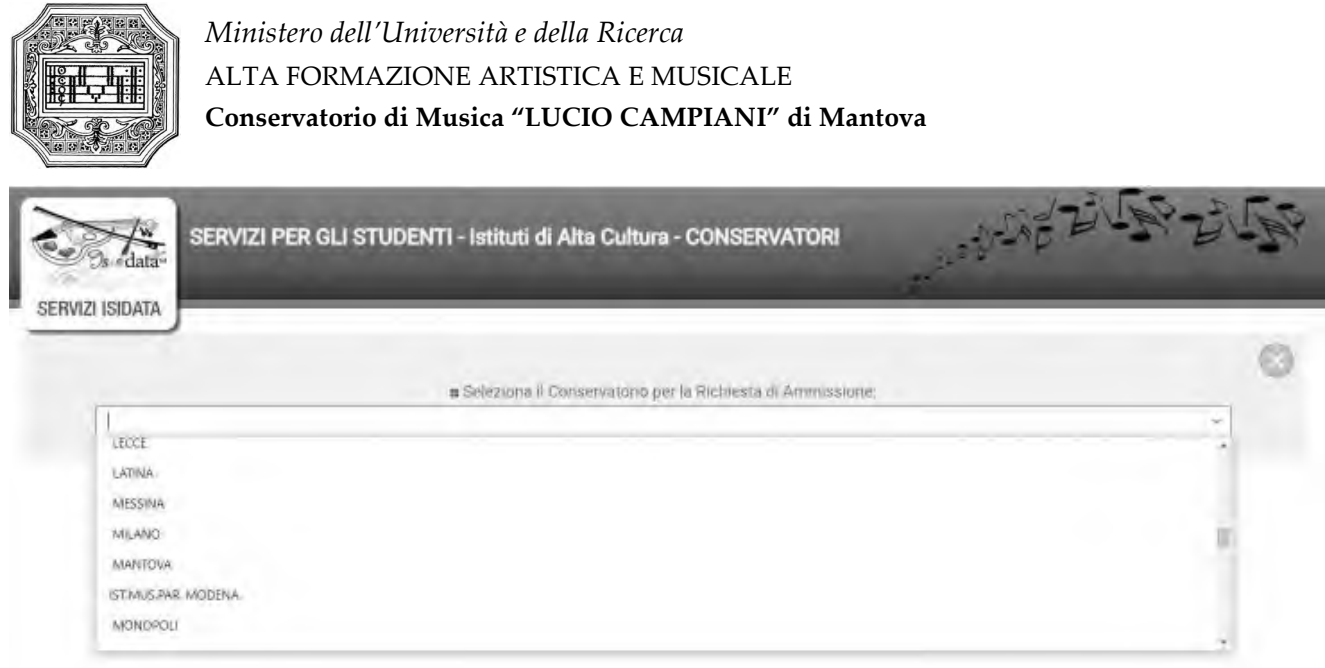

## Il sistema mostrerà una pagina simile alla seguente.

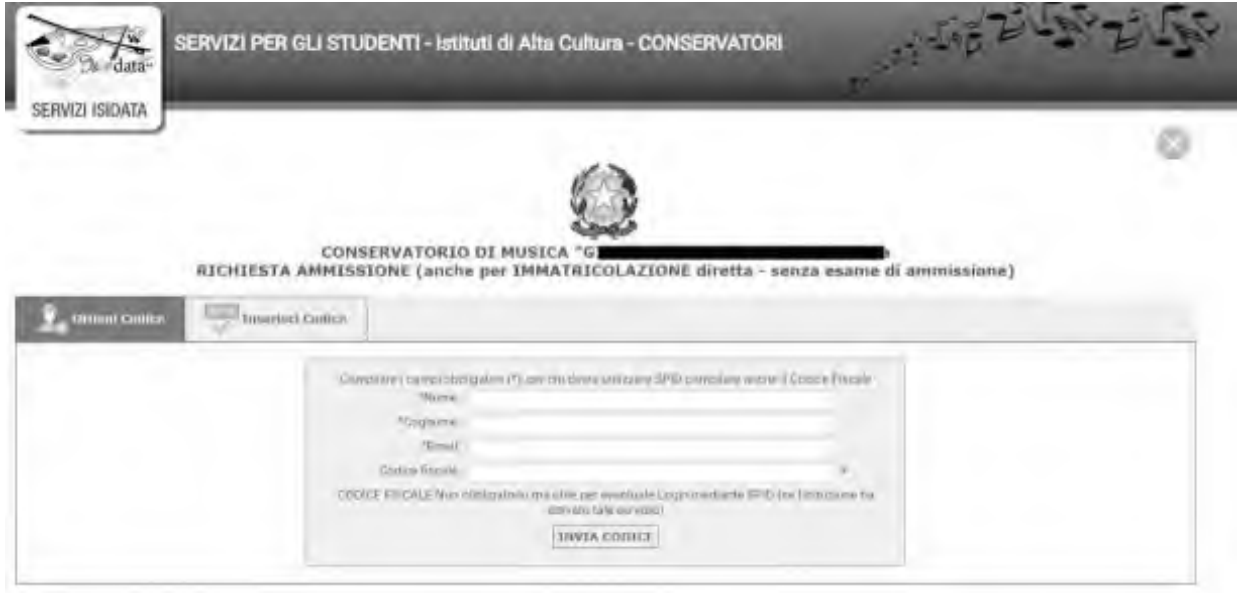

Compilare i campi obbligatori.

Cliccando su "INVIA CODICE", il sistema invierà all'email precedentemente digitata, il codice di controllo. La pagina cambierà in:

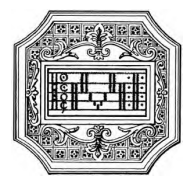

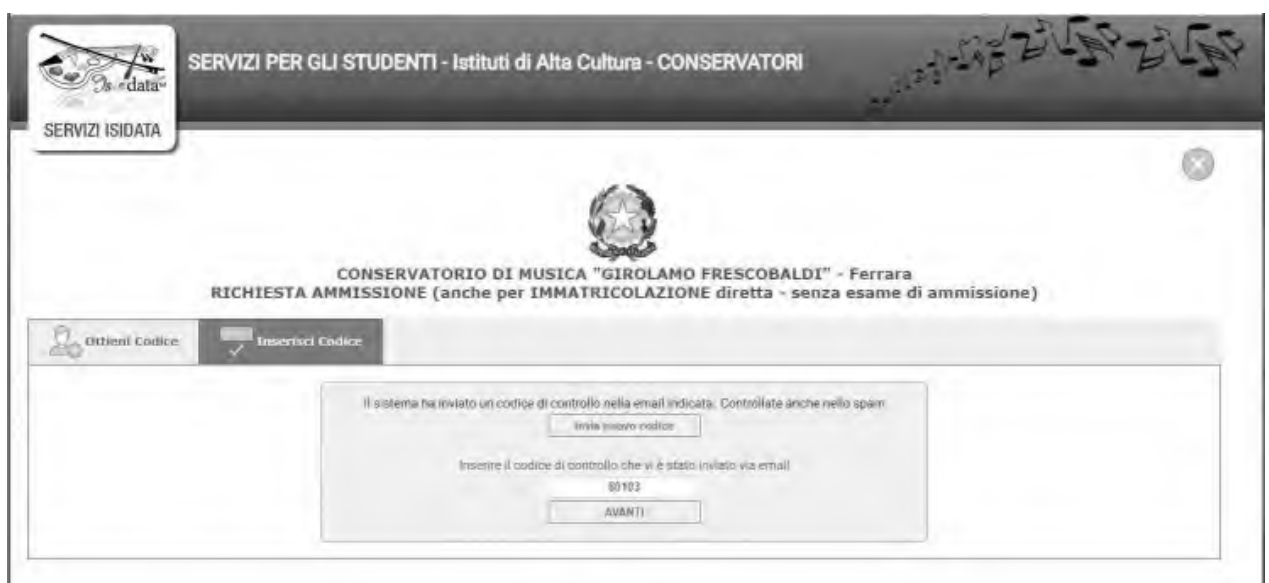

Andate sul client di posta dell'indirizzo email indicato in precedenza e troverete il codice di controllo con un messaggio simile a questo:

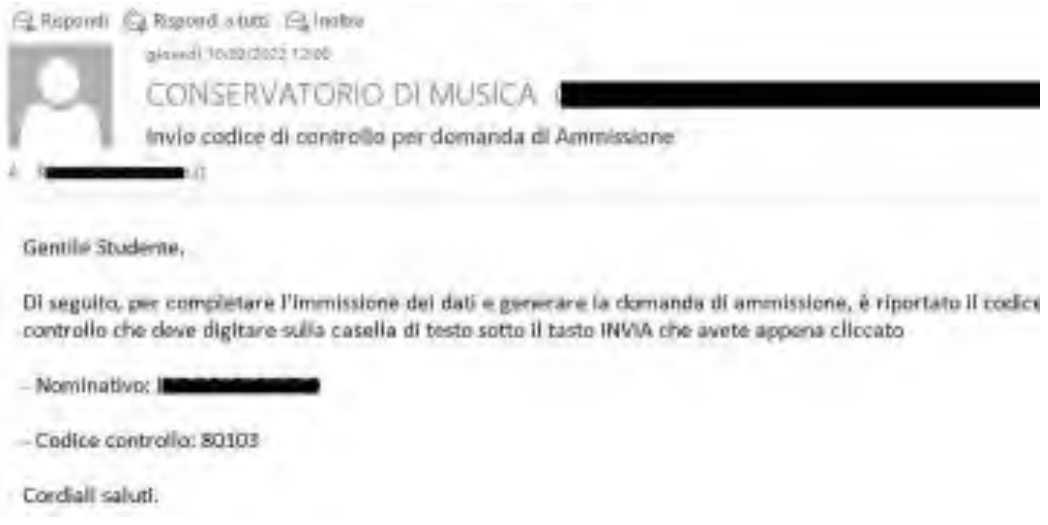

Controllate anche nello SPAM. Se non ricevete il codice richiedete un nuovo codice cliccando su "Invia nuovo codice". Inserite il codice di controllo e cliccate su AVANTI.

Il sistema mostrerà un messaggio di informazioni simile al seguente.

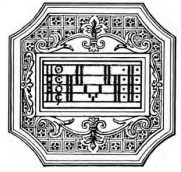

#### Informazione

Se la domanda non sarà completa in tutte le sue parti come nchiesto dall'Isbozione, (es.: allegando i versamenti e'o i documenti richiesti), non potrà essere accertata.

Ti sono state inviate via erreil le credenziali di accesso per la modifica dei dati.

Si rommento che mediante la scheda "Tasse" si DEVE registrare il pagamento delle tasse così come indicato dal menifesto dell'Istituzione.

Si ncorda inoltre che, qualora il vs. Conservatorio di appartenenza nchieda di allegare le copie digitali dei bollettini<br>di pagamento ello qualsiasi altra documentazione es. Carta di Identita o Passaporto, dovele utilizzar Tasse o Allega documentazione, altrimenti la domanda di Ammasione non potrà essere accettata. La domanda non verra letta finché non sará invista all'Istituzione entrando nella scheda "INVIA DOMANDA" ed il controllo vi darà la possibilità di cliccare sul pulsante 'INVIA'.

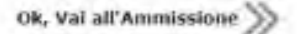

### È importante ricordarsi di inviare la domanda quando finito di compilarla in tutte le parti richieste.

Cliccare su "Ok, Vai all'Ammissione".

Il sistema invierà alla medesima email le credenziali di accesso per eventuali modifiche e/o perfezionamenti della domanda stessa. All'indirizzo email indicato dovrebbe arrivare un messaggio simile.

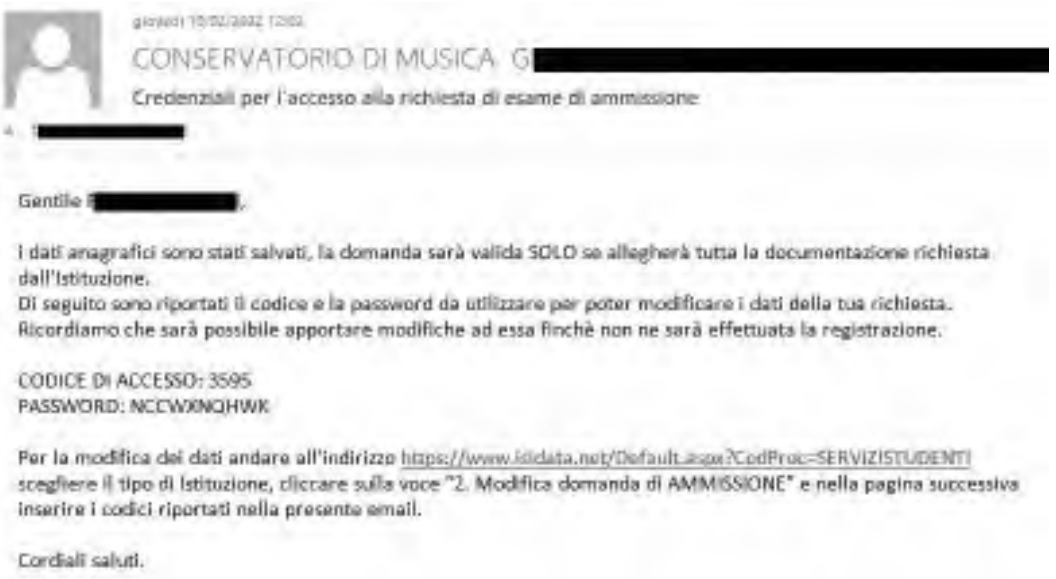

A questo punto il sistema dovrebbe aprire la seguente pagina.

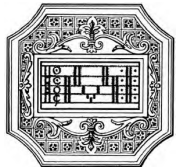

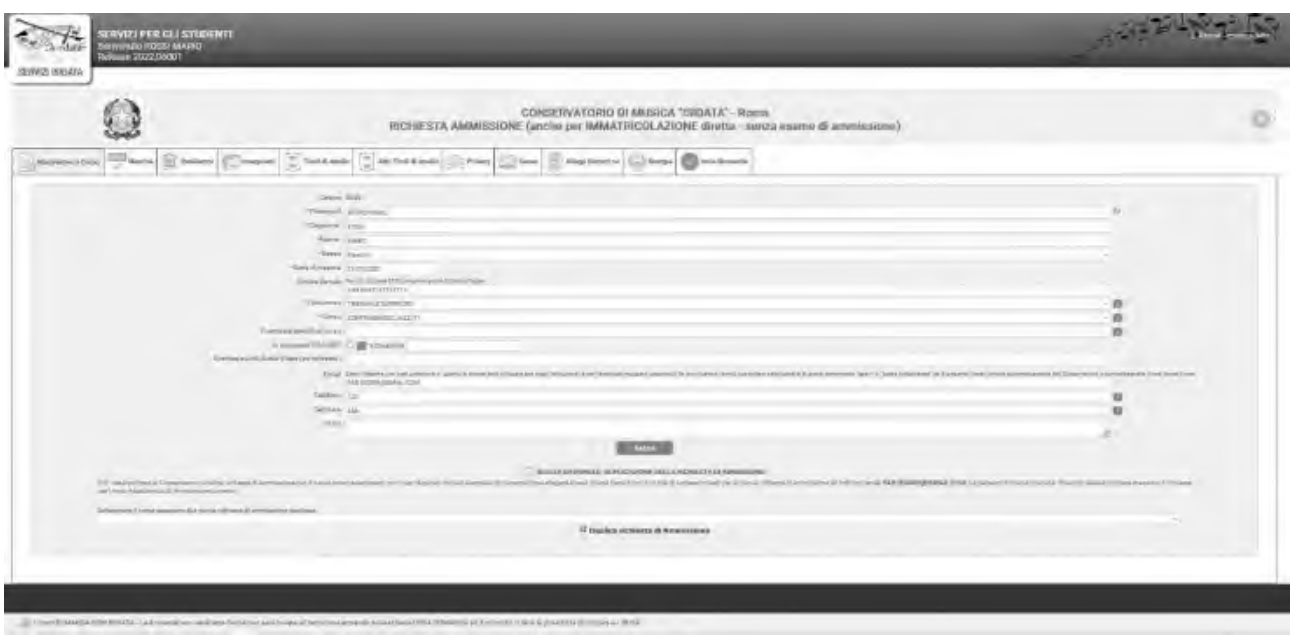

Come si può notare, ci sono varie pagine da compilare.

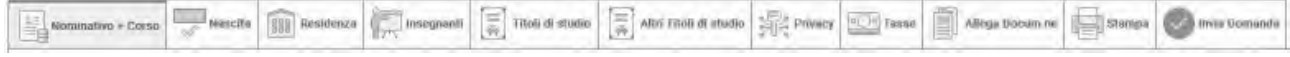

La prima pagina "NOMINATIVO + CORSO" deve essere compilata prima di poter passare alle successive, altrimenti il sistema invia un messaggio di errore.

Inserire i dati richiesti nei relativi campi di testo, i campi digitati precedentemente sono già compilati (es. nome, cognome e codice fiscale)

Alla fine cliccare su SALVA

### N.B. I campi contrassegnati con l'asterisco sono obbligatori.

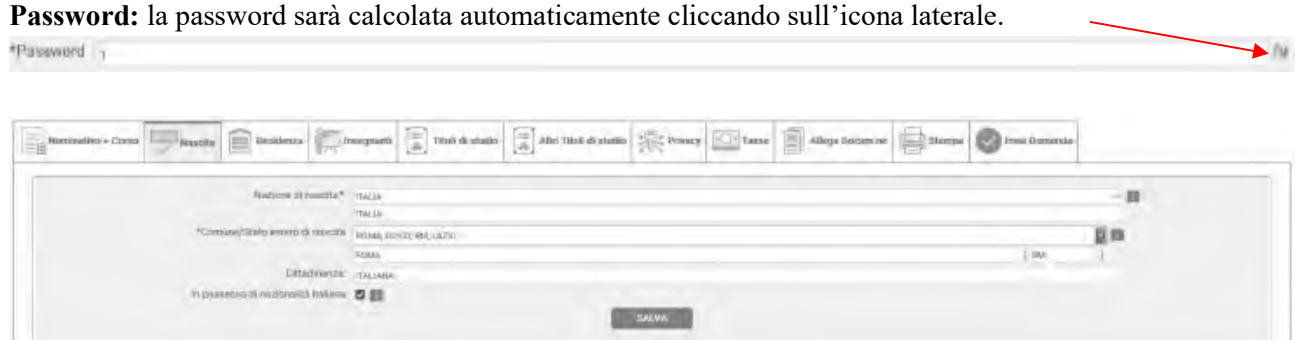

Nella seconda pagina "NASCITA" inserire i dati di nascita; inserendo la nazione, se estera, il sistema compilerà in automatico tutti gli altri campi e, se in possesso anche della cittadinanza italiana, spuntare l'apposito campo. Se invece si inserisce quale nazione "Italia", occorre compilare anche il campo "Comune/Stato estero di nascita".

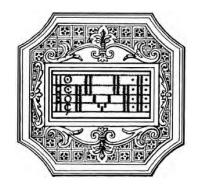

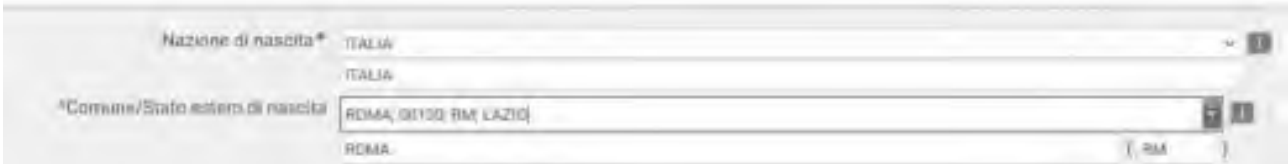

Anche in questo caso il sistema compilerà in automatico il resto dei campi. Alla fine cliccare su SALVA.

## Pagina "RESIDENZA"

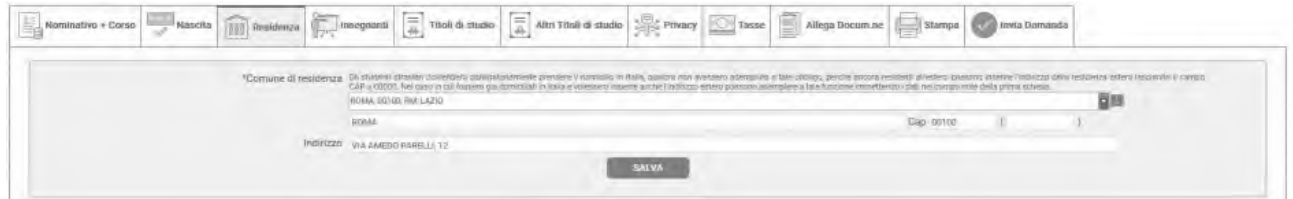

Gli studenti stranieri dovrebbero obbligatoriamente prendere il domicilio in Italia. Qualora non avessero adempiuto a tale obbligo, perché ancora residenti all'estero, possono inserire l'indirizzo della residenza estera lasciando il campo CAP a 00000. Nel caso in cui fossero già domiciliati in Italia e volessero inserire anche l'indirizzo estero possono adempiere a tale funzione inserendo i dati nel campo note della prima scheda. Alla fine cliccare su SALVA.

## Pagina "INSEGNANTI"

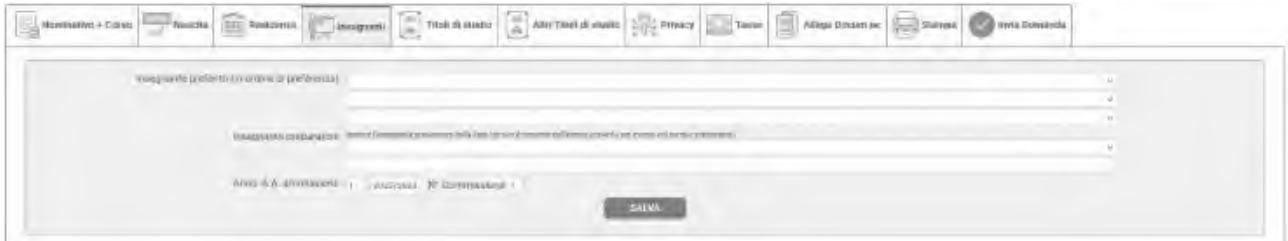

È possibile inserire eventuali preferenze per gli insegnanti del corso principale. Se non sono presenti docenti nel menu a tendina, è possibile indicare il docente nel campo Note della pagina "Nominativo + Corso".

# Pagina "TITOLI DI STUDIO"

In questa pagina vanno inseriti i dati relativi al titolo di accesso.

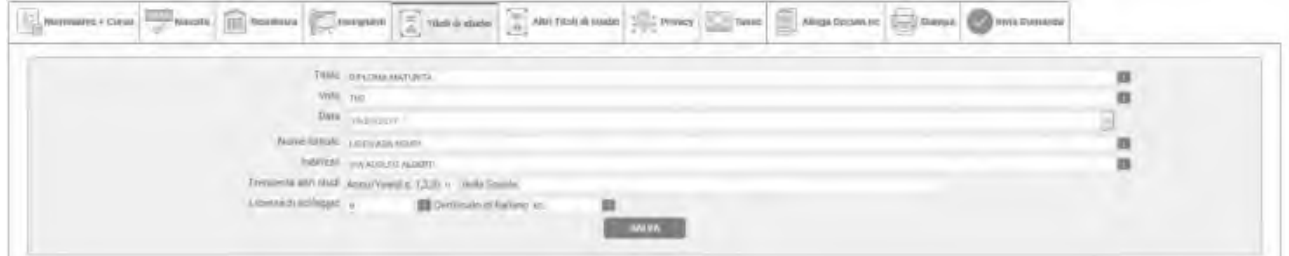

# Pagina "ALTRI TITOLI DI STUDIO"

Il candidato può compilare questa pagina con le informazioni su altri titoli, qualora lo ritenga opportuno. Il campo "Importo ISEE" non va compilato. L'eventuale attestazione ISEEU va allegata alla pagina successiva "Allega documentazione".

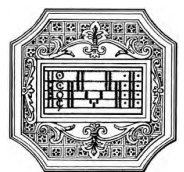

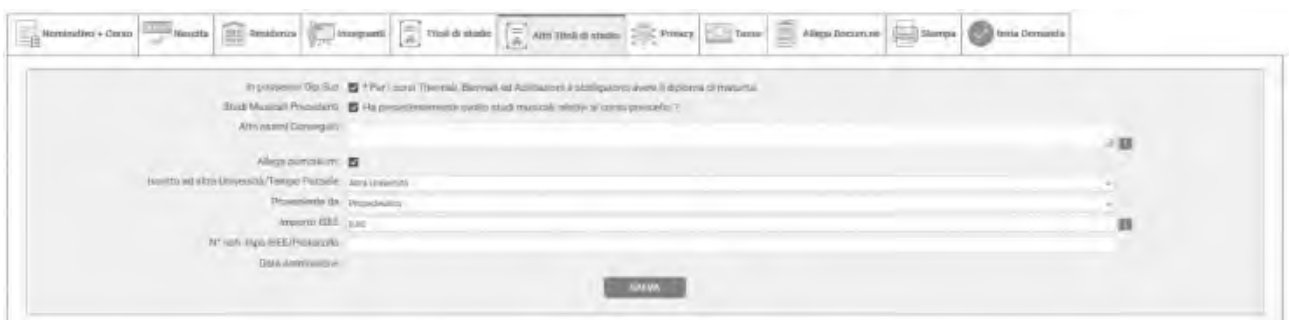

#### Pagina "TASSE"

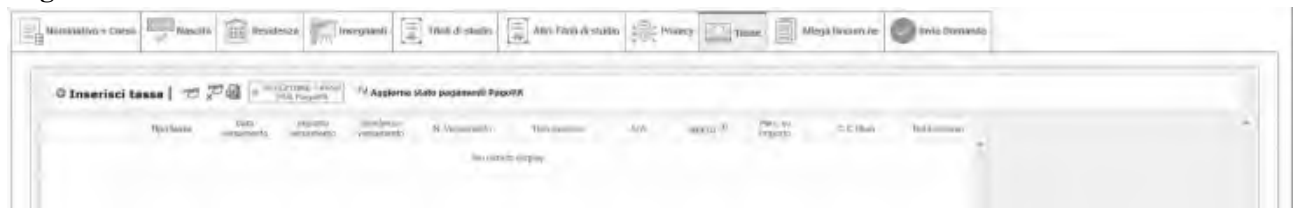

In questa pagina è possibile creare i bollettini delle tasse da pagare.

Le tasse e i contributi previsti per ogni corso, con i relativi importi e modalità di pagamento, sono indicati nel "Regolamento tasse contributi" e nello "Scadenzario tasse e contributi" pubblicati sul sito. Oltre alle tasse indicate nel Regolamento e nello Scadenzario, è dovuto un "contributo di trasferimento" di 50,00 euro a titolo di oneri amministrativi.

N.B. Non va considerata la tassa di 25,00 euro (contributo di ammissione), poiché l'ammissione è stata già effettuata presso altro istituto.

I pagamenti vanno effettuati tramite il sistema PagoPA, ad eccezione dell'imposta di bollo (vedi avanti) e della tassa di iscrizione (che invece va versata all'Agenzia delle Entrate).

Per effettuare il pagamento delle tasse e contributi tramite PagoPA, cliccare su "Inserisci tassa".

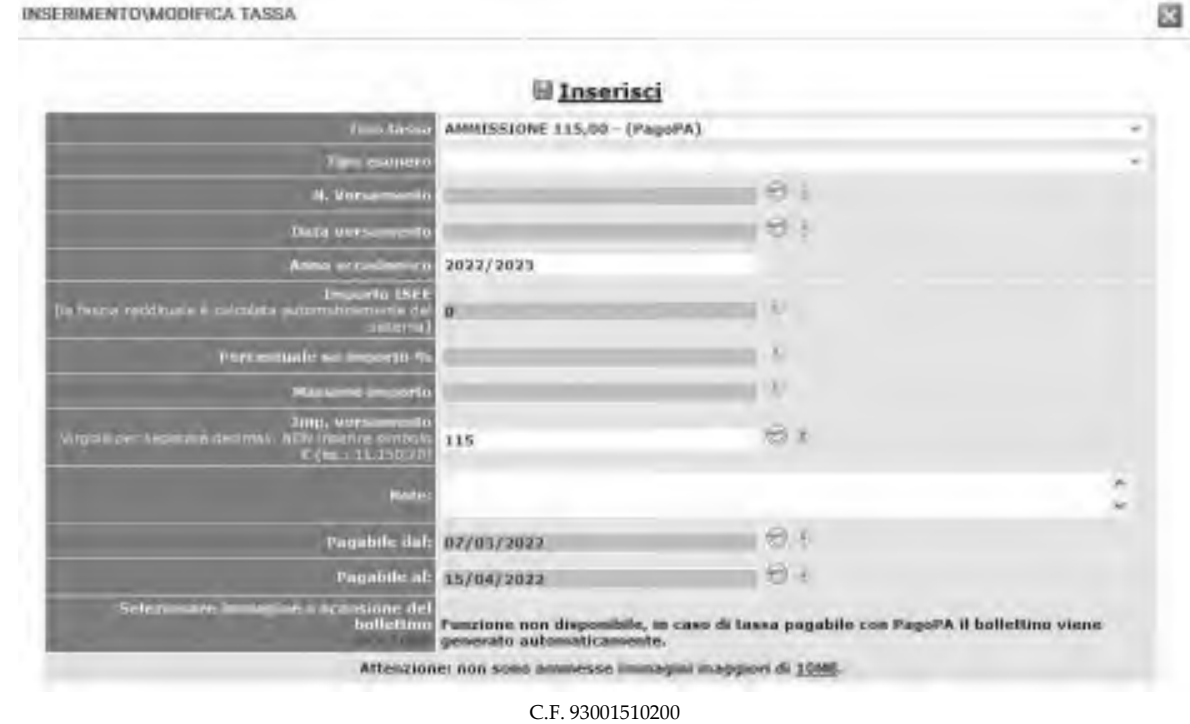

Via della Conciliazione, 33 - 46100 Mantova – tel. +39. 0376.324636 PEC: conservatoriomantova@pec.it - PEO consmn@conservatoriomantova.com http://www.conservatoriomantova.com

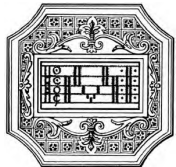

- 1. Anno Accademico: inserire l'anno accademico di riferimento della tassa
- 2. Tipo tassa: selezionare dal menu a tendina la tassa da pagare
- 3. Tipo esonero: lasciare vuoto
- 4. Solo per i corsi accademici: in caso di consegna dell'attestazione ISEEU, la prima rata va versata ugualmente (vedi "Regolamento tasse e contributi")
- 5. Pagabile dal/al: le date sono inserite automaticamente e non modificabili.
- 6. Cliccare su "Inserisci"

# In caso di versamento delle tasse e/o contributi accademici oltre i termini previsti, è dovuta una indennità di mora che verrà applicata sull'importo pagato del contributo annuale (rata unica o due rate).

Una volta inserite le tasse da pagare, cliccando su "SELEZIONE TASSE PER MAV\IUV(PagoPA)" si aprirà una finestra per la generazione del bollettino, con cui è possibile selezionare ogni singola tassa/contributo per la quale va generato il bollettino.

# In caso di pagamento del contributo annuale in rate, occorre seguire lo stesso procedimento per il pagamento della seconda rata.

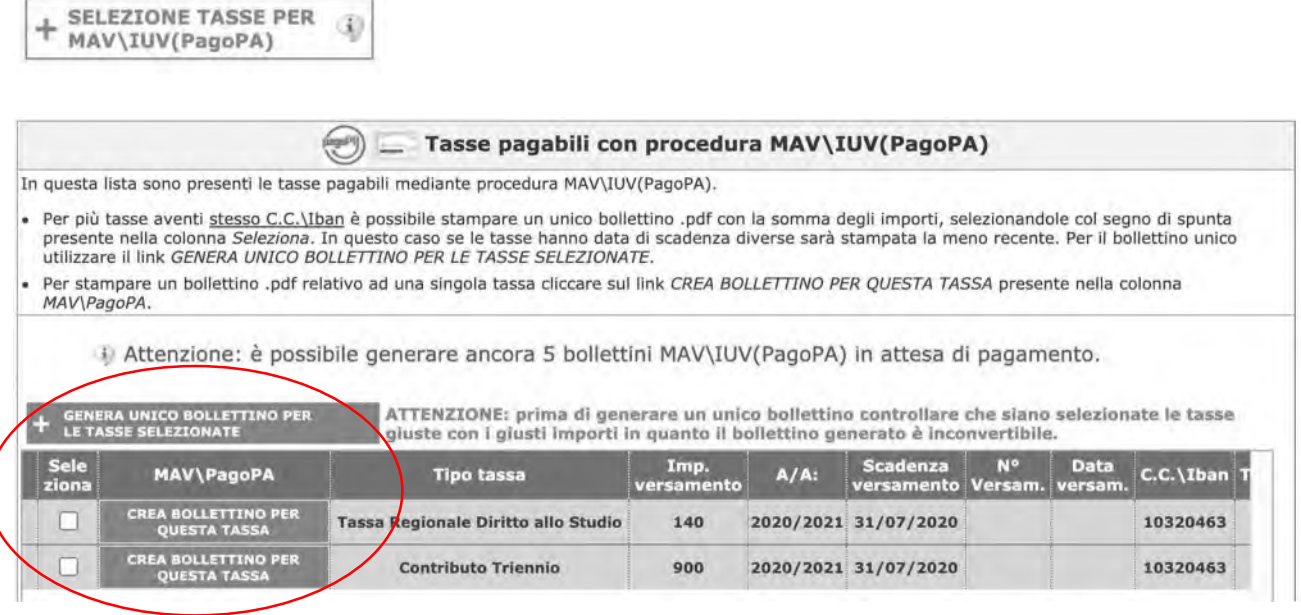

Il sito avvisa dell'avvenuta generazione del bollettino. Cliccare sull'cona PDF per scaricare il bollettino (se l'icona non è disponibile, aggiornare la pagina).

Cliccare sul PDF per visionare il bollettino IUV da pagare; nel bollettino sono riportate le modalità di pagamento. In fase di pagamento, sarà richiesto il codice di avviso, indicato sul bollettino stesso.

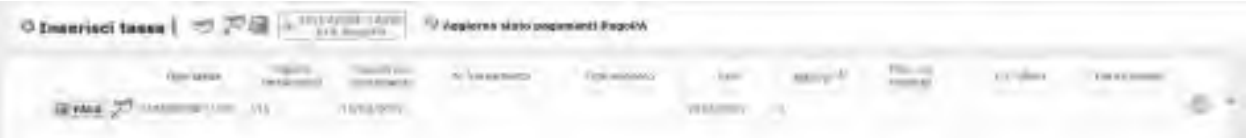

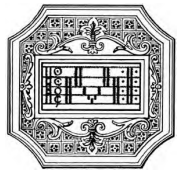

N.B. Per impostazione predefinita, è possibile che il motore di ricerca impedisca la visualizzazione automatica dei popup sullo schermo quindi nella barra degli indirizzi viene visualizzata un'icona Popup bloccato. Per scaricare il PDF è necessario cliccare su "Consenti".

Esempio di bollettino.

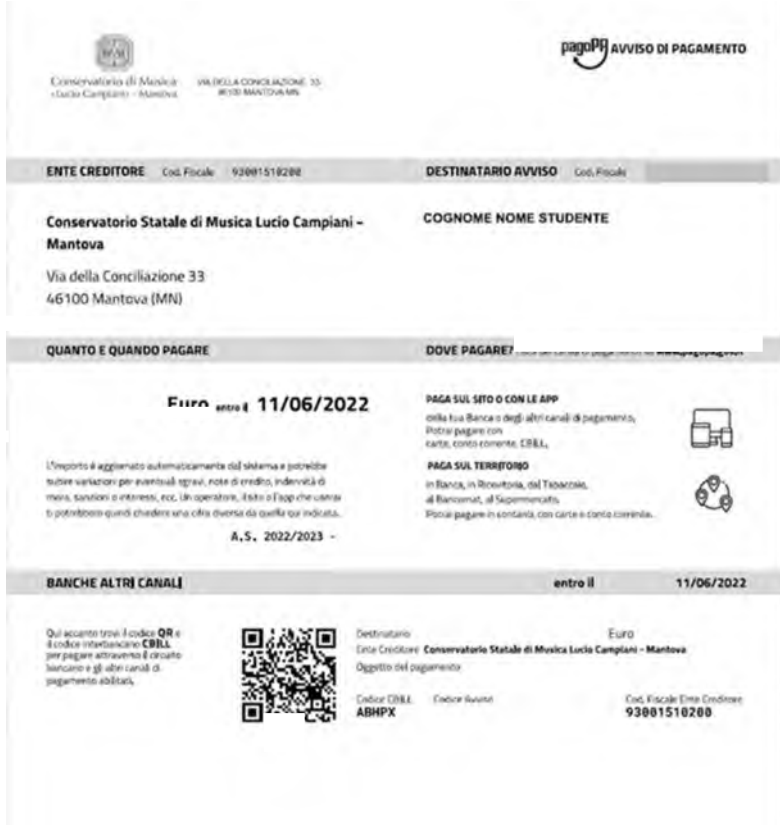

Con il sistema PagoPA non è più necessario consegnare le ricevute di pagamento.

N.B. Il numero di bollettini generabili e in attesa di pagamento è limitato a cinque. Raggiunto il numero massimo di bollettini in attesa di pagamento generabili, il sistema avvisa che il numero di bollettini generabili è esaurito e i pulsanti di generazione vengono disabilitati.

i) Attenzione: è possibile generare ancora 2 bollettini MAV\IUV(PagoPA) in attesa di pagamento.

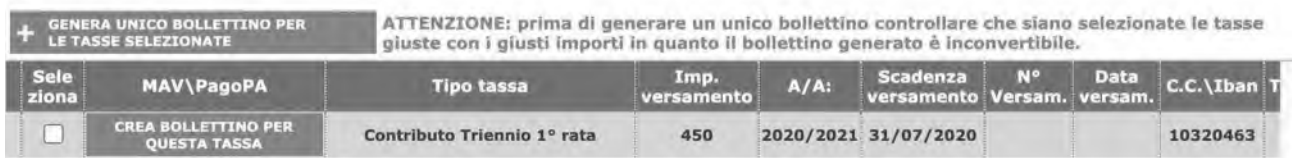

Lo studente, per poter generare ulteriori bollettini, deve pagare i precedenti non evasi ed attendere che siano importati i dati di ritorno bancari da parte della segreteria, in modo tale che risultino al sistema i dati di pagamento.

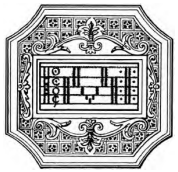

Se però lo studente dovesse necessariamente generare altri bollettini, può pagare la tassa "CONTRIBUTO SBLOCCO IUV" ed attendere la sua registrazione da parte della segreteria.

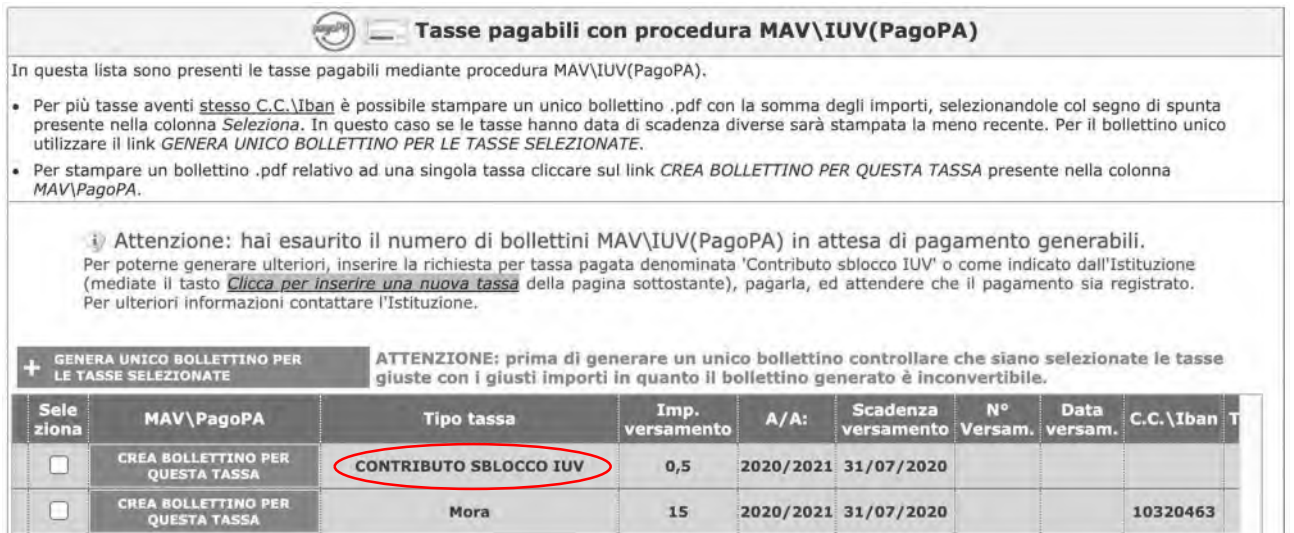

## Pagina "ALLEGA DOCUMENTAZIONE"

In questo pagina è possibile inserire i vari documenti da allegare alla domanda (in formato PDF) come richiesto dall'Istituzione; per fare questo basta cliccare su "Sfoglia" per selezionare il file da allegare, inserire l'oggetto del documento e poi cliccare su "Inserisci".

Non sarà presa in considerazione la documentazione inviata a mezzo mail o nelle forme non indicate.

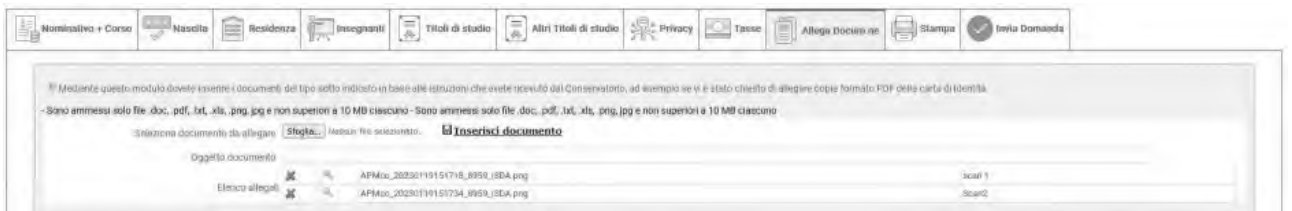

Documenti da allegare al fascicolo:

- Domanda di trasferimento in entrata validata da questo istituto
- Autocertificazione della carriera pregressa
- Nulla osta dell'Istituto di provenienza
- Documento di identità valido (per gli stranieri permesso di soggiorno valido)
- Modulo di assolvimento imposta di bollo (scaricabile dal sito a pagina Didattica/Modulistica): la marca da bollo va acquistata in tabacchino e applicata sul modulo
- Ricevuta di pagamento della tassa governativa di iscrizione dovuta all'Agenzia delle Entrate
- Autocertificazione del titolo di accesso
- Eventuale documentazione a riprova di esoneri (ad es. per disabilità)
- Attestazione ISEEU (solo per corsi accademici di I e II livello a tempo pieno)
- Modulo di iscrizione a tempo parziale (solo per corsi accademici di I e II livello)

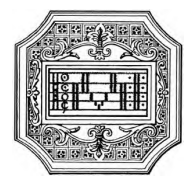

# Pagina "INVIA DOMANDA"

A questo si può inviare la domanda all'Istituzione.

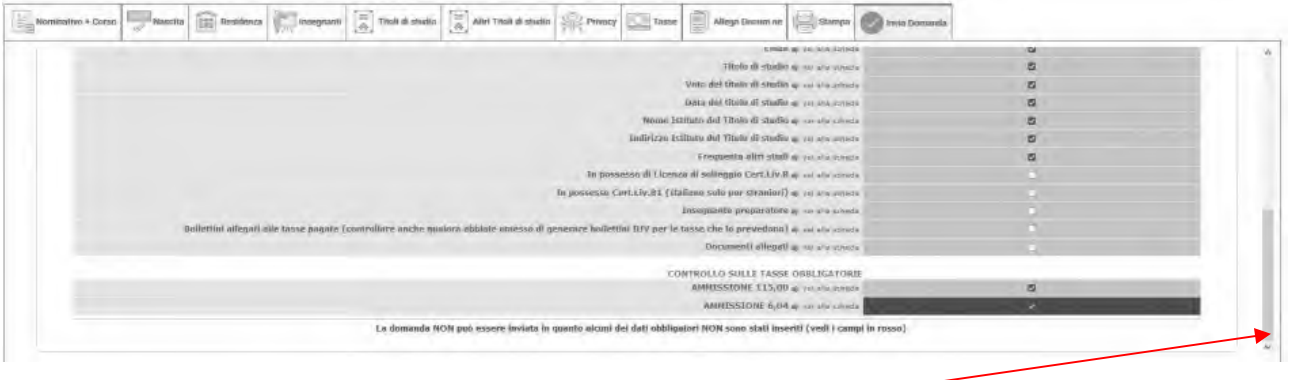

Scorrere fino in fondo alla pagina mediante la barra laterale e cliccare su "Conferma dati e invia domanda". Completata la procedura, e dopo che la segreteria avrà effettuato i dovuti controlli, lo studente riceverà per mail una copia della domanda protocollata.

### Non occorre stampare la domanda, né consegnarla a mano in segreteria.

Conferma i dati ed invia la domanda

La presentazione del PIANO DI STUDI va effettuata secondo le modalità e nei termini previsti dal "Manifesto degli studi", previa consultazione con il responsabile dell'ufficio tutorato.

È consigliabile inoltre consultare la "Guida al piano studi online" presente sul sito a pagina Didattica/Immatricolazioni.

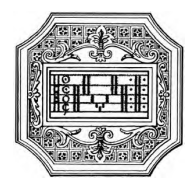

## MODIFICA DOMANDA AMMISSIONE

Per modificare la domanda di ammissione già inserita scegliere la voce "2) Modifica domanda ammissione". A questo punto il sistema mostrerà un form simile al seguente:

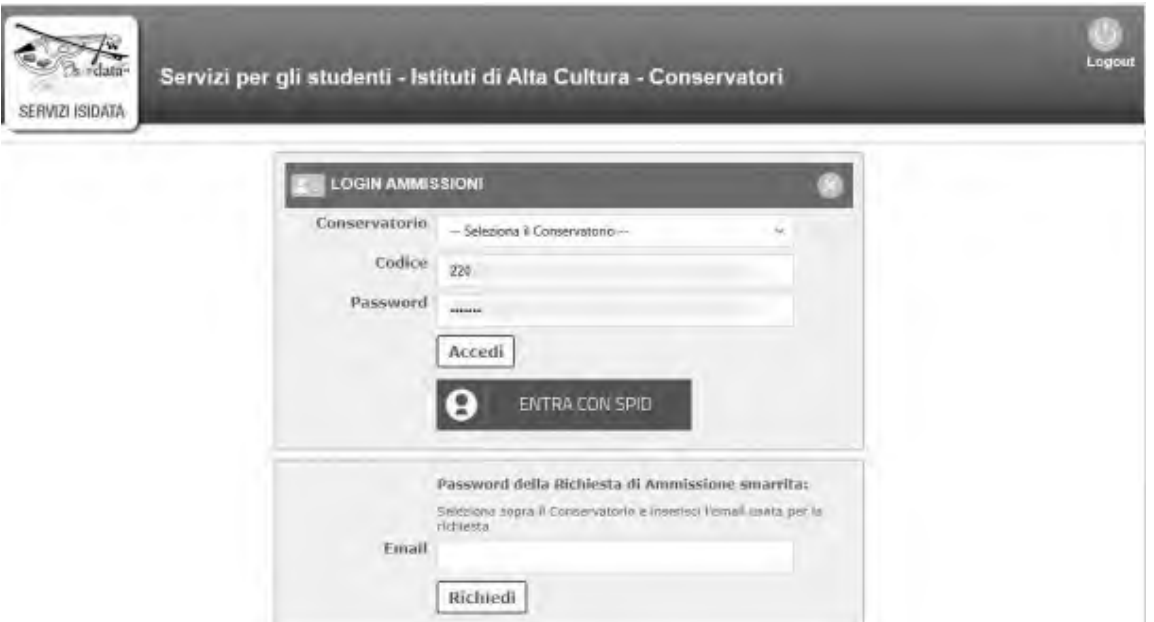

Vanno utilizzate le credenziali che sono state inviate per email dopo il primo accesso alla domanda di ammissione.

A questo punto il sistema mostrerà la seguente pagina.

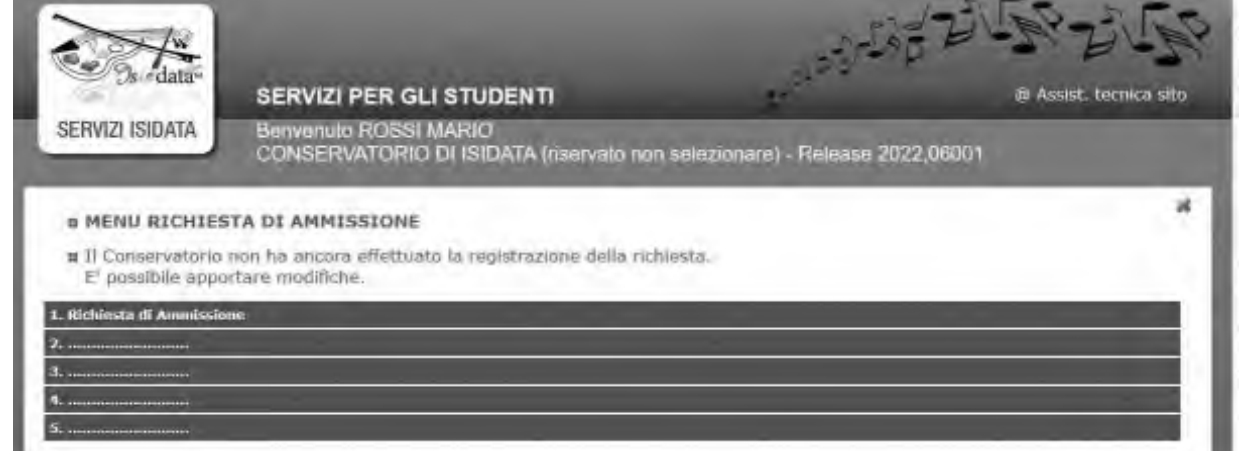

Scegliete "1. Richiesta di ammissione". Il sistema mostrerà la seguente pagina, e da questo momento sarà possibile apportare modifiche alla domanda di ammissione.

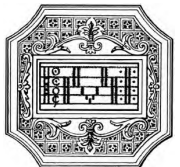

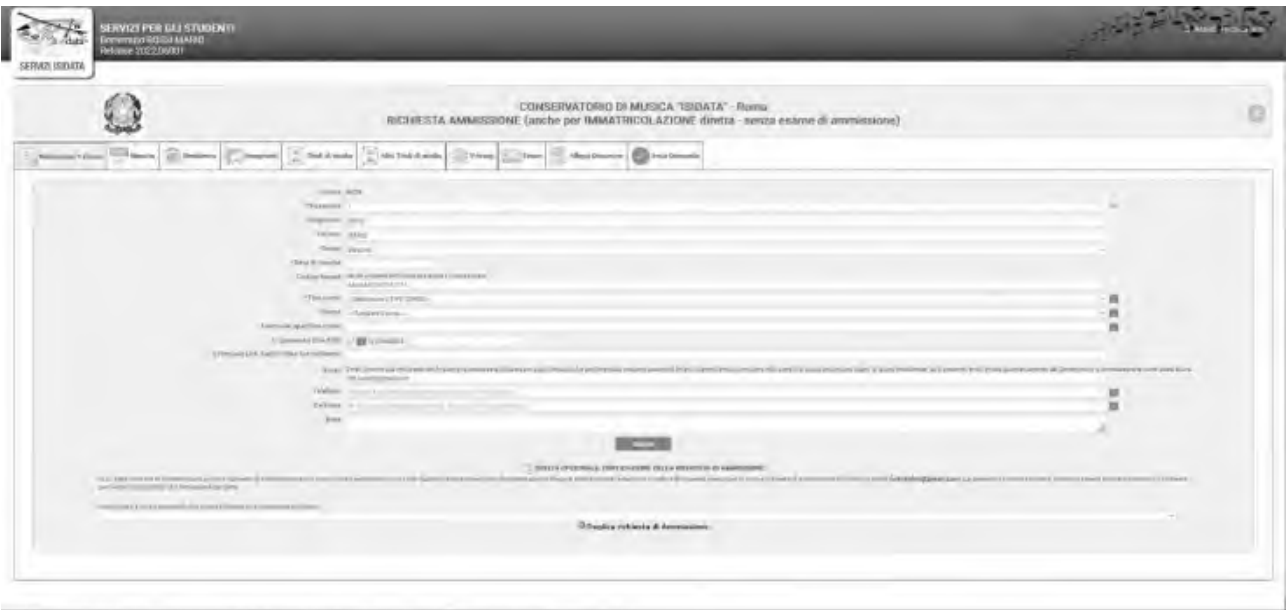

A questo punto basta seguire le istruzioni riportare in precedenza per la compilazione delle pagine e per l'invio della domanda.

# NOTA BENE

Si fa presente che alcuni gestori di account di posta elettronica, come ad esempio Hotmail o Gmail, potrebbero considerare come SPAM le email inviate automaticamente utilizzato per tutte le funzionalità del sito ISIDATA - SERVIZI AGLI STUDENTI.

Pertanto qualora le email non fossero presenti nella 'Posta in arrivo' controllare anche nelle cartelle di posta 'spam' o 'posta indesiderata'.

Contrassegnare poi come posta sicura l'indirizzo DI PARTENZA per non avere così nessun problema per le ricezioni future.

In caso di smarrimento delle credenziali, utilizzare la funzione "Password della richiesta di ammissione smarrita" che si trova sotto la richiesta di inserimento di credenziali per la modifica della domanda di ammissione già inserita.

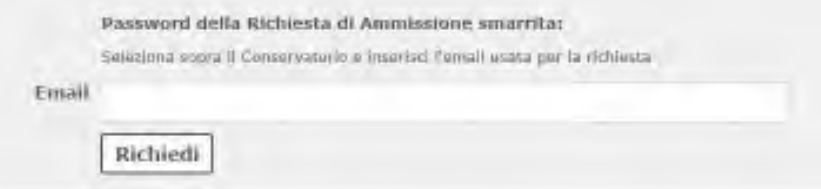

Qualora lo studente non abbia più accesso a quella email, contattare la segreteria dell'Istituzione e chiedere di cambiare l'email alla domanda già inviata.